<span id="page-0-0"></span>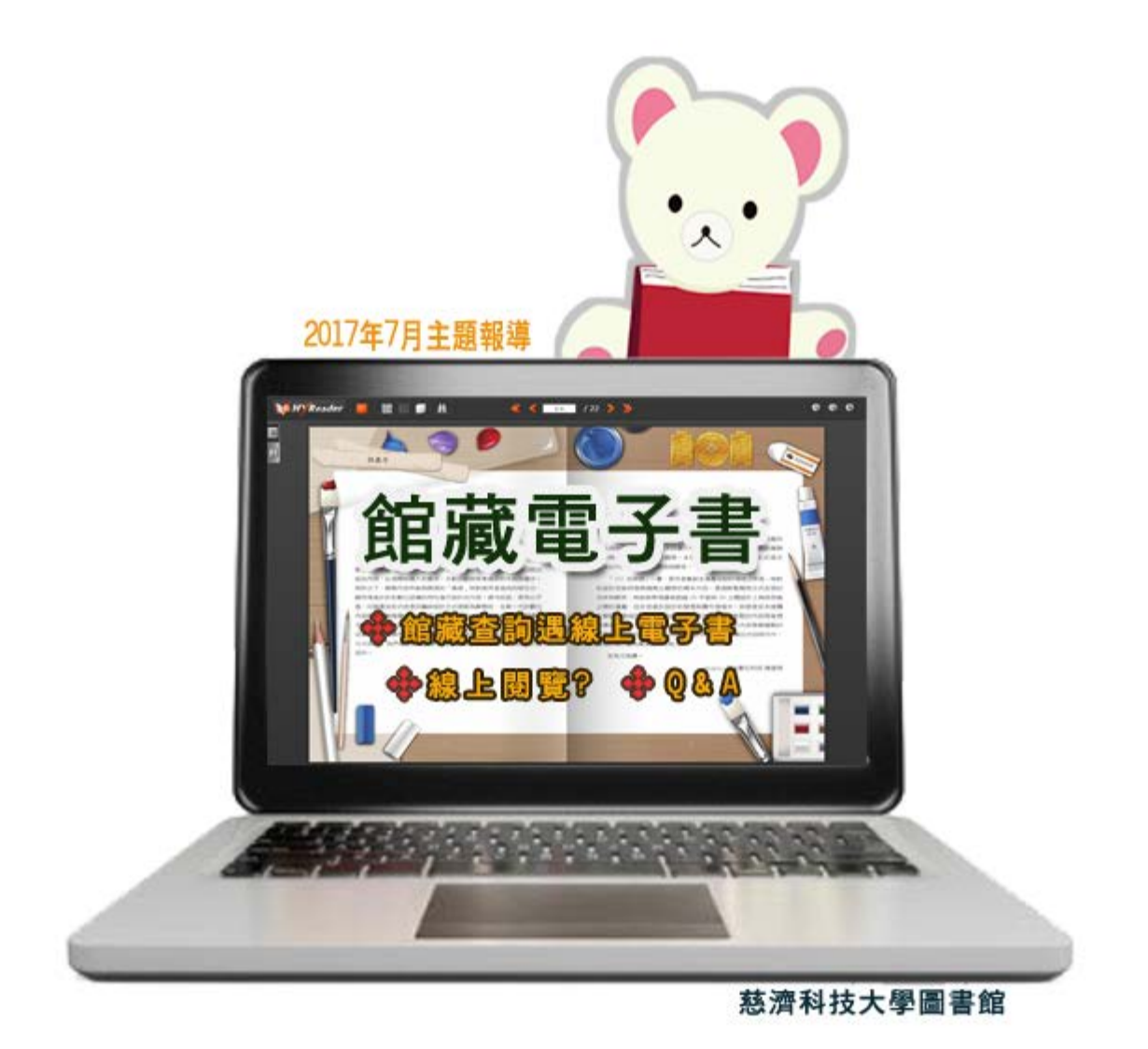

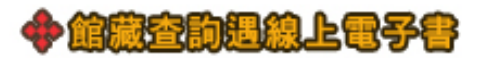

■ 館藏査詢 (Library Catalog Search)

<http://203.64.79.70/Webpac2/msearch.dll/>

查詢慈濟志業體圖書館內之圖書,期刊,視聽資料及電子書等館藏狀況.且可預約已被外借之圖書資 料。

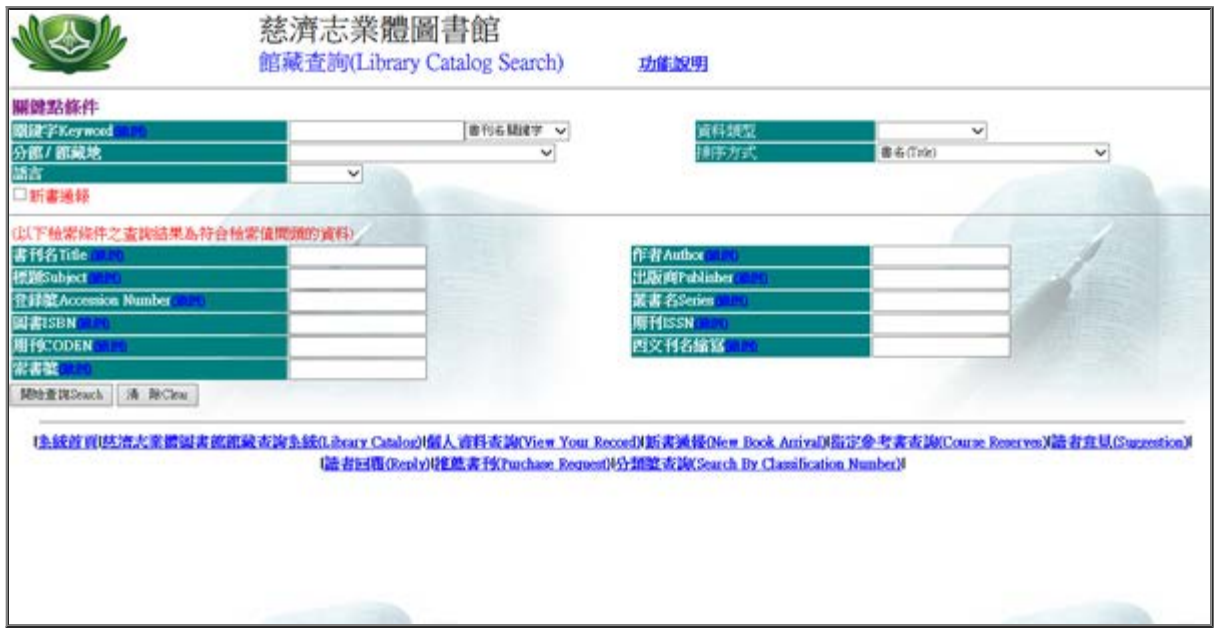

圖一 : 館藏查詢首頁畫面

WebPAC [館藏目錄查詢系統操作說明](http://203.64.79.70/webpac2/wp_readme/F1_readme2.htm)

因應館藏空間不足,實體圖書的採購,目前本館西文圖書採購原則上以電子書優先考量,因此在查詢 館藏時,開始會遇不少的"線上電子書",而線上電子書是購自不同的出版商,提供閱讀平台也不統 一,使用者需要多一點耐心去學習適應使用。圖書館是以提供連結方式,連線進入該電子書所收錄的 網站進行閱讀。

範例 :

遇館藏資料類型為線上電子書,請點選 "資源連結 "

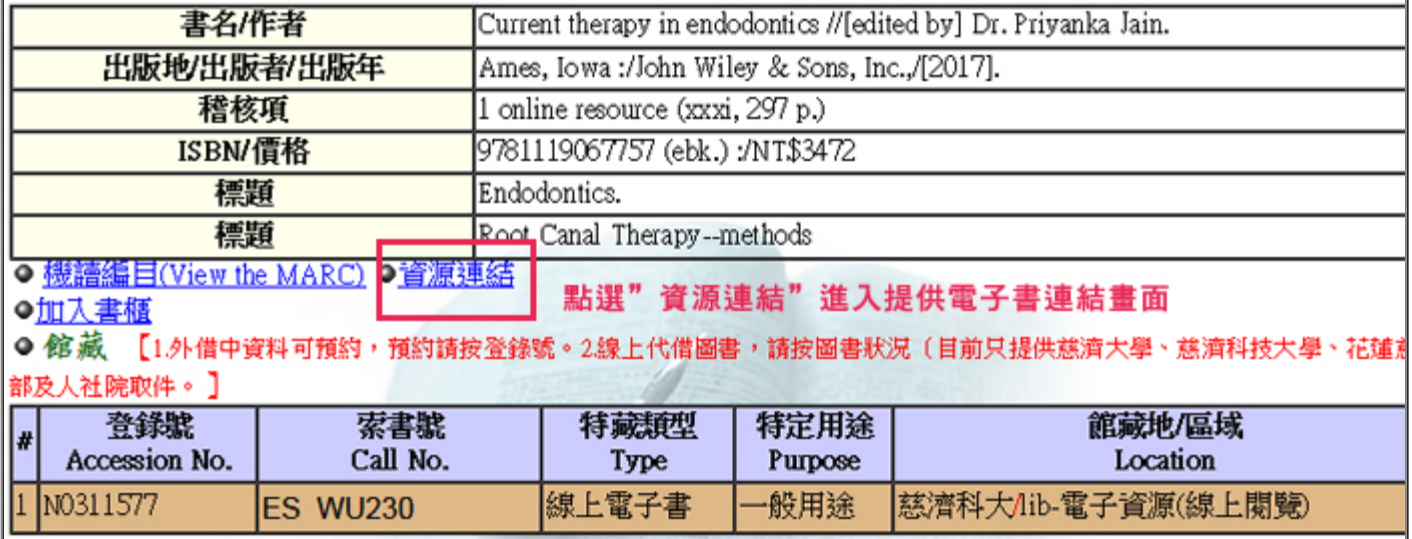

圖二 : 資源連結說明畫面

# 慈濟圖書館

### 書本的超鏈結

1.校外使用電子資源,請見相關說明(<u>慈濟大學校外認證系統</u>)。 2.若標示為「慈大VOD」,需登入慈大Gmail帳號後才可使用(例如:xxx@gms.tcu.edu.tw > 。 序號 URL(Hyper Link) http://onlinelibrary.wiley.com/book/10.1002/9781119067757  $\vert$ 1. 關閉視窗

圖三 : 電子書連結畫面

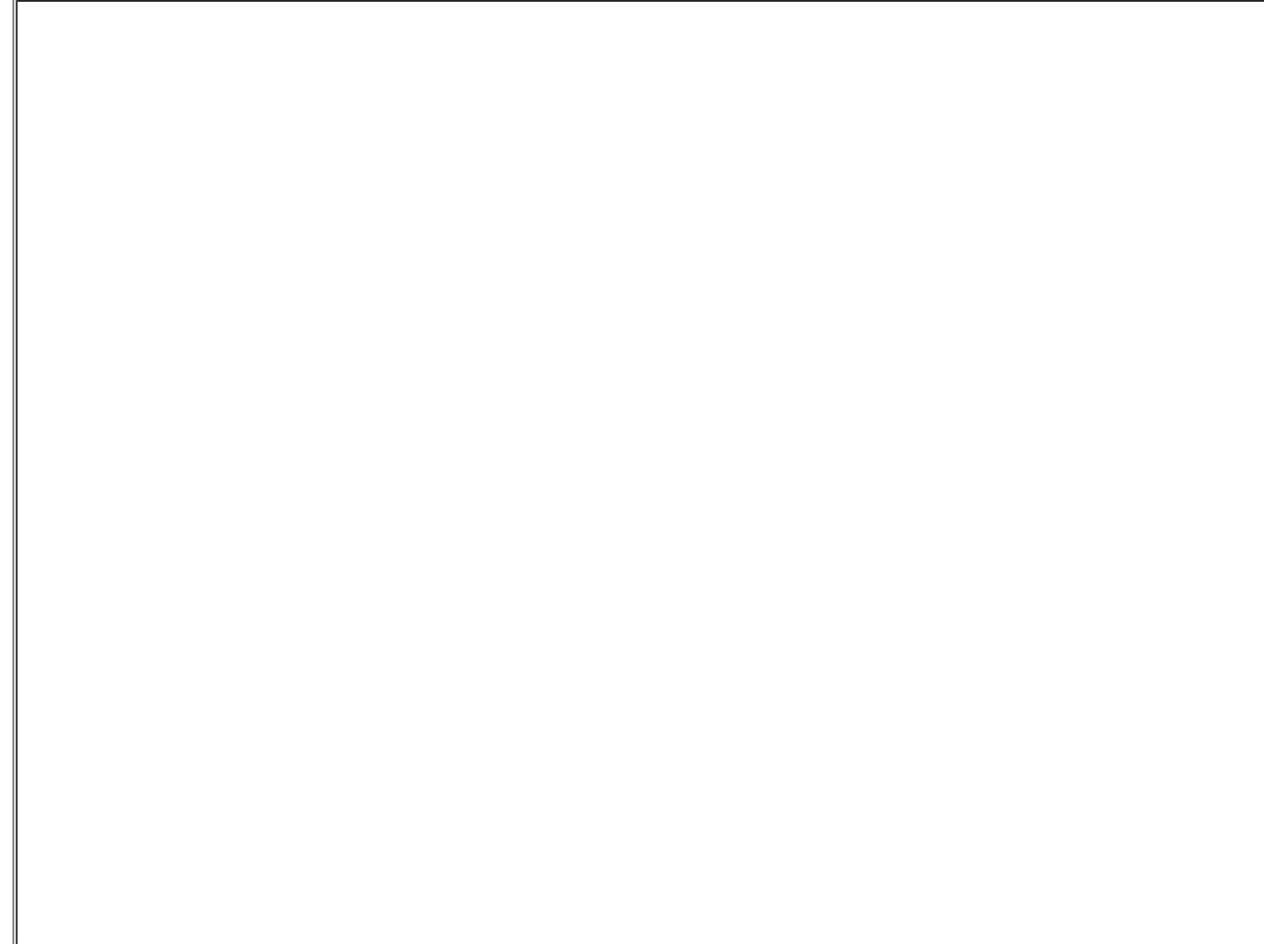

Т

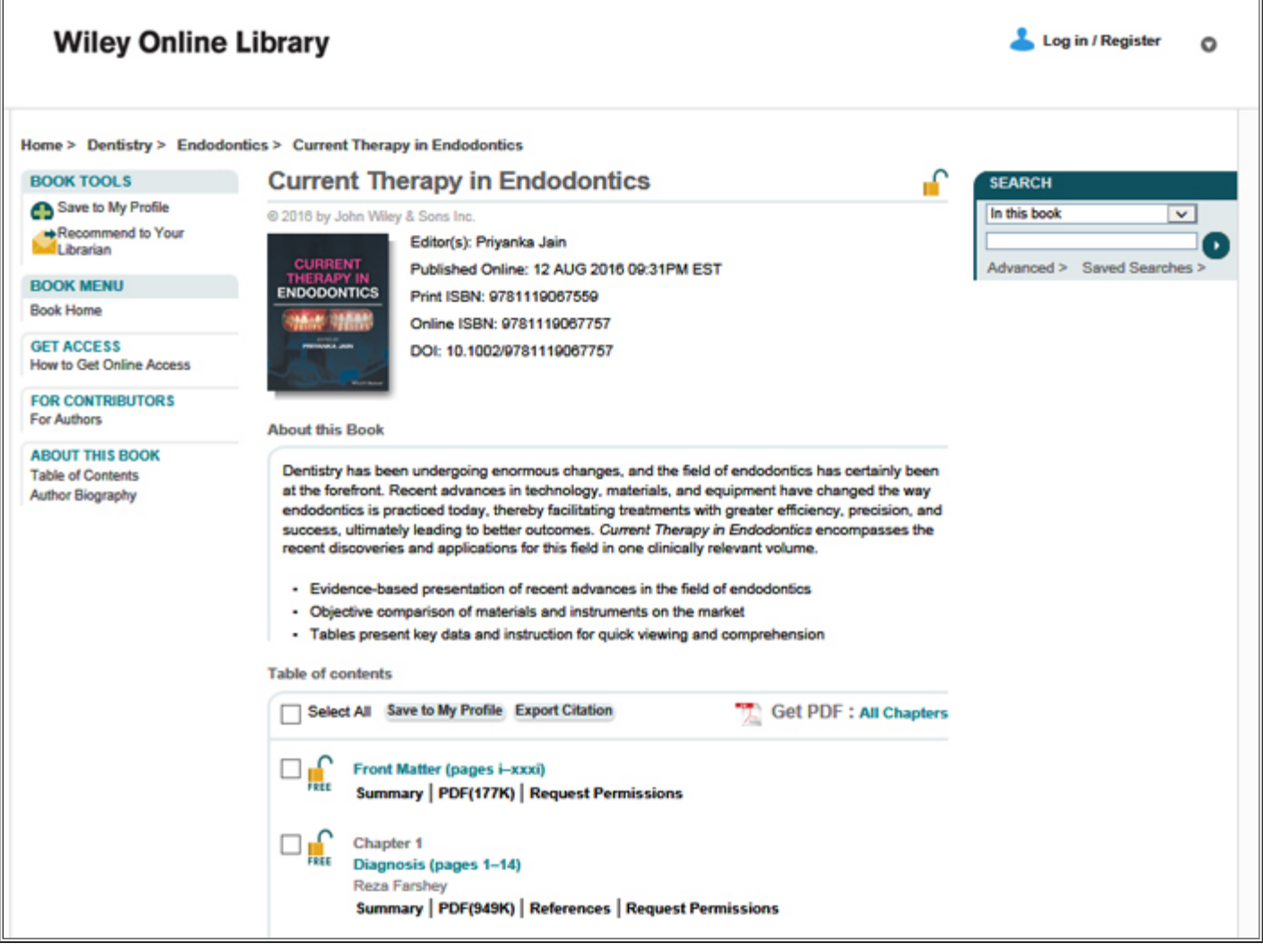

#### 圖四 : 電子書畫面

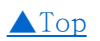

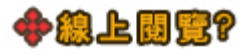

館藏線上電子書,圖書線上閱讀常見為連線到該電子書網頁([校外使用需先登錄校外認證系統\)](http://lib.tcust.edu.tw/files/13-1009-12447.php?Lang=zh-tw),以網 頁瀏覽器(IE、Chrome、Firefox等)點選線上閱讀直接閱讀或下載 PDF檔閱讀為主。

範例 : 使用網頁瀏覽器線上閱讀

#### 例 1

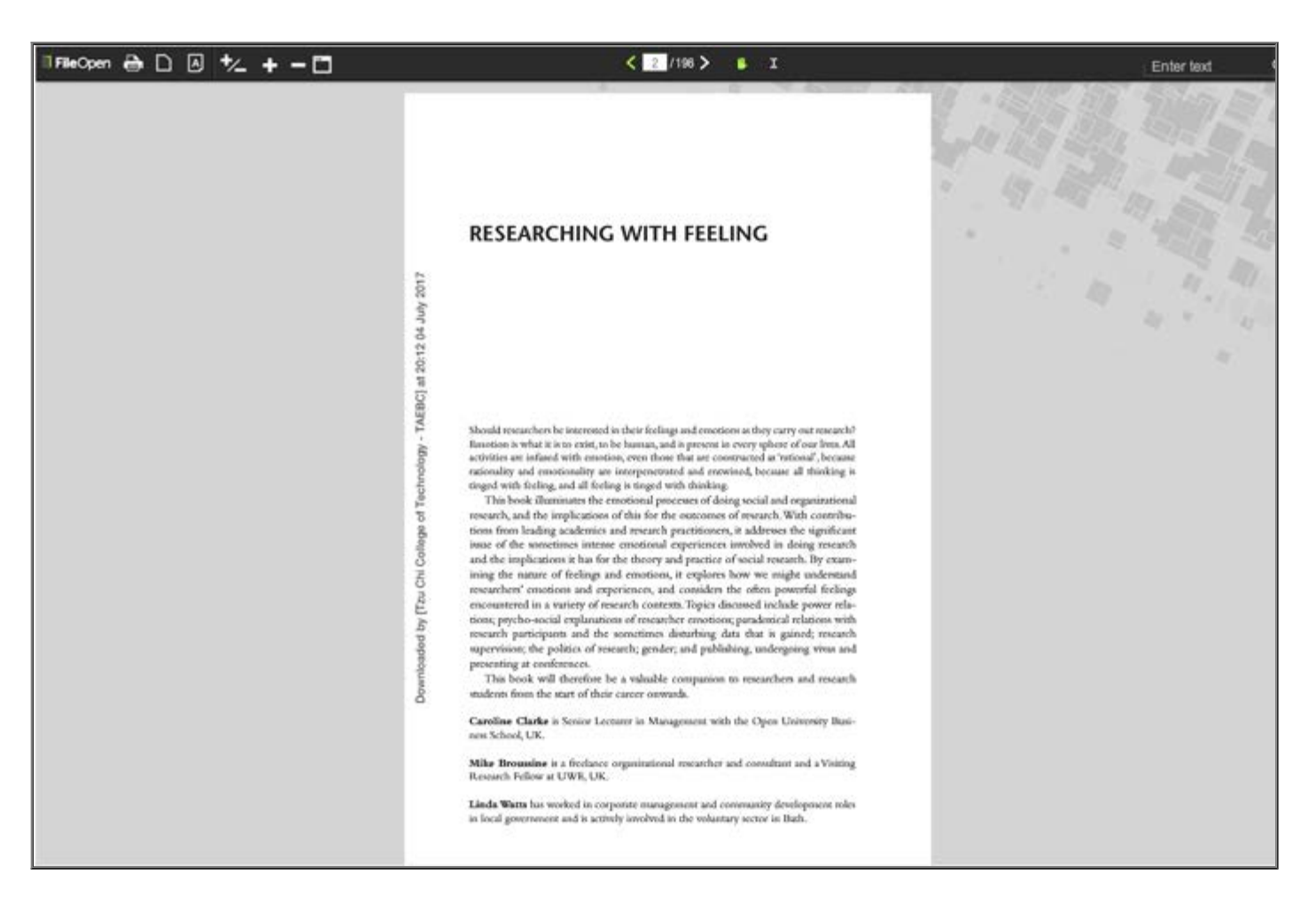

例 2

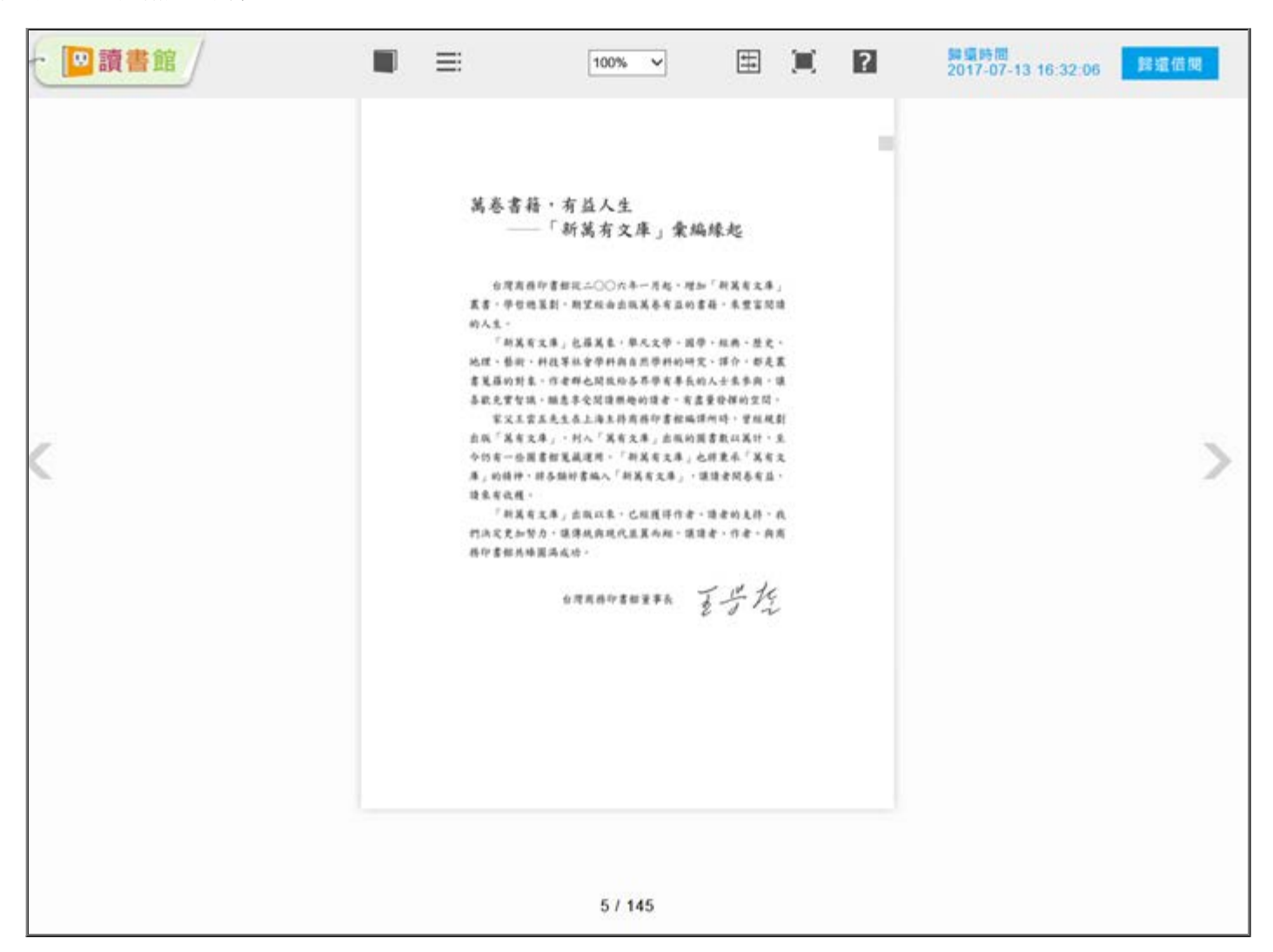

範例 : PDF形式閱讀 (可下載後離線閱讀)

file:///D|/Web\_library/subject/july2017/july2017\_index.htm[2017/7/25 上午 10:58:49]

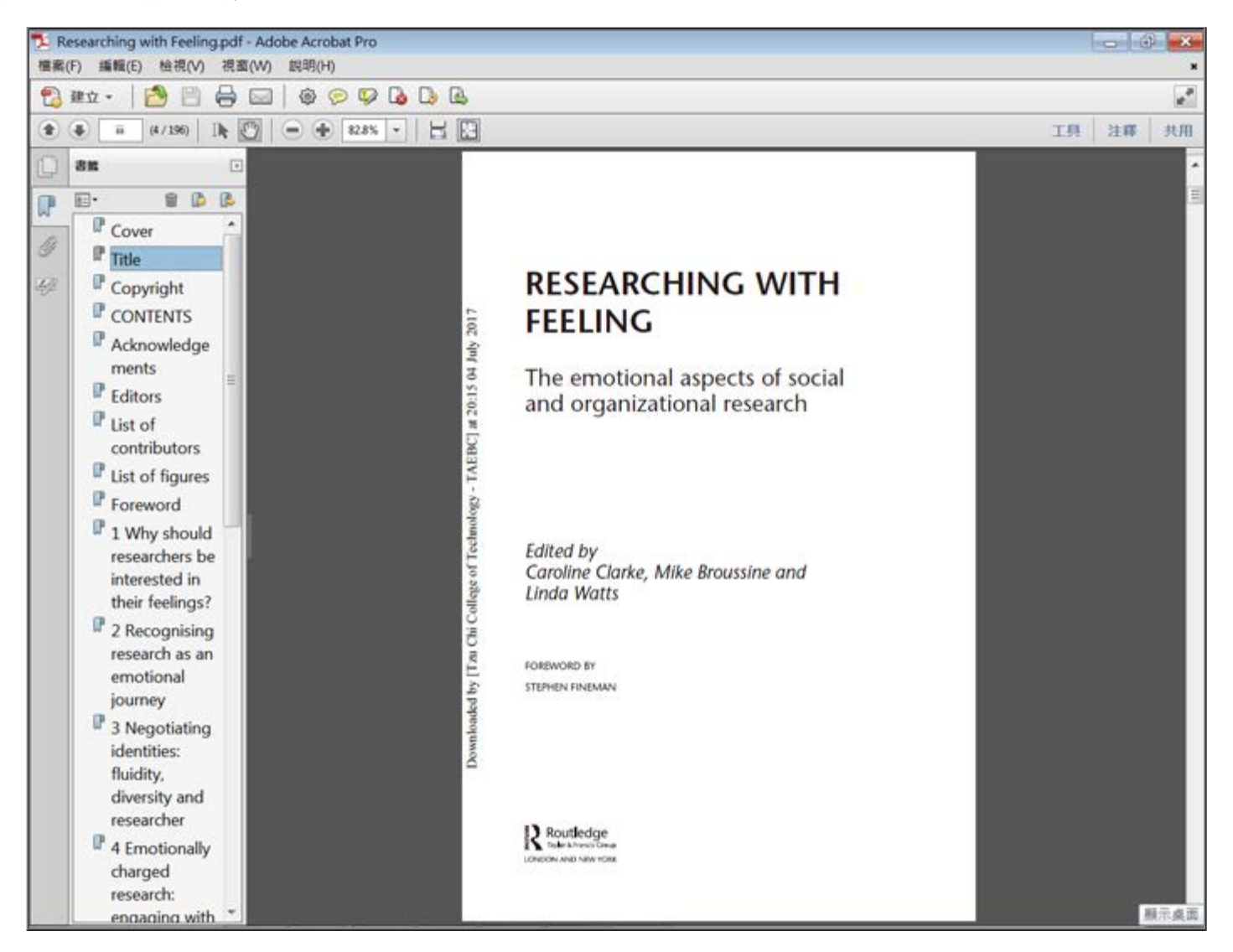

中文電子書, 大部份會有電子書平台提供電子書軟體下載,讓使用者可以離線閱讀,然電子書平台 種類多而不一,使用者請直接參閱電子書平台提供的使用說明。

常見中文電子書平台

※ udn數位讀書館 [新手上路](http://reading.udn.com/libnew/setting_help.html) [下載閱讀軟體說明](http://reading.udn.com/libnew/setting_download.html)

※iRead eBook 華藝中文電子書 [使用手冊](http://www.airitibooks.com/Other/Newbie?NewbieType=5) [下載閱讀軟體說明](http://www.airitibooks.com/Other/Newbie?NewbieType=2)

※HyRead ebook [使用手冊](http://tcu.ebook.hyread.com.tw/resource/userGuide_tw.pdf) [下載閱讀軟體說明](http://tcu.ebook.hyread.com.tw/download.jsp)

※中華數字書苑 [使用說明](http://www.apabi.com.autorpa.tcu.edu.tw/cec/?pid=help&cult=TW)

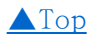

## **+08A**

■ Q1 : 館藏查詢到慈大電子書,師生可以使用嗎 ?

Ans : 可以使用

1.請點選「資源連結」即可線上直接閱讀。

2.線上電子資源限所在之「館藏地/區域」校區內網域閱覽。

3.本校教職員生若需閱覽,請先透過「[慈濟大學校外認證系統」](http://autorpa.tcu.edu.tw/login?url=http://www.library.tcu.edu.tw/detail.php?recordID=260),再點選"資源連結"即可線上直接閱 覽。

當登入慈大校外認證系統後,仍無法開起閱讀電子書時,請關閉電子書畫面,再重新一次館藏查詢。

file:///D|/Web\_library/subject/july2017/july2017\_index.htm[2017/7/25 上午 10:58:49]

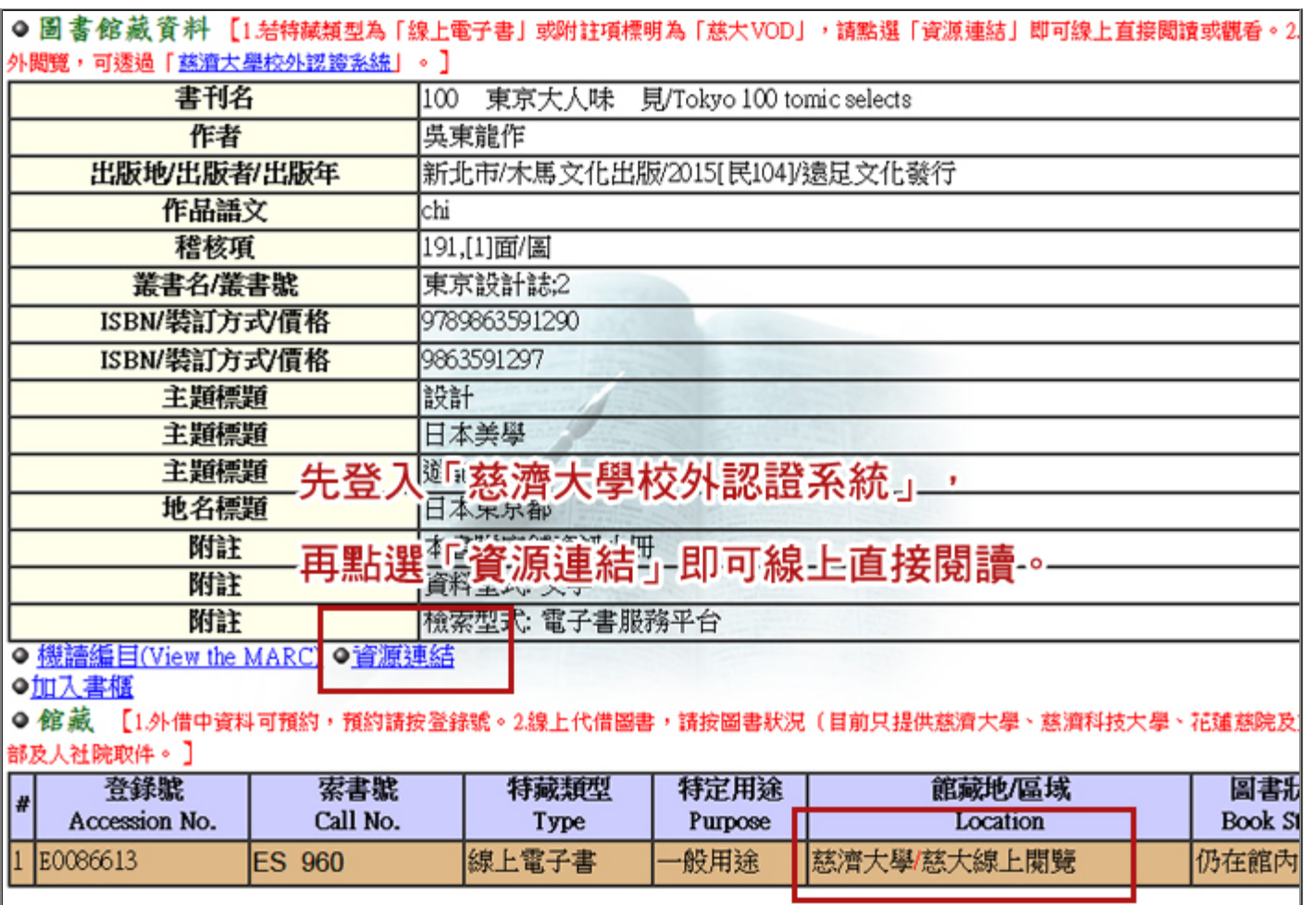